Otvoriti pretraživač **Mozilla Firefox**. Unijeti adresu **www.meisportal2.edu.me.** Otvara se portal sa početnim menijem. Bira se **Dnevnik**.

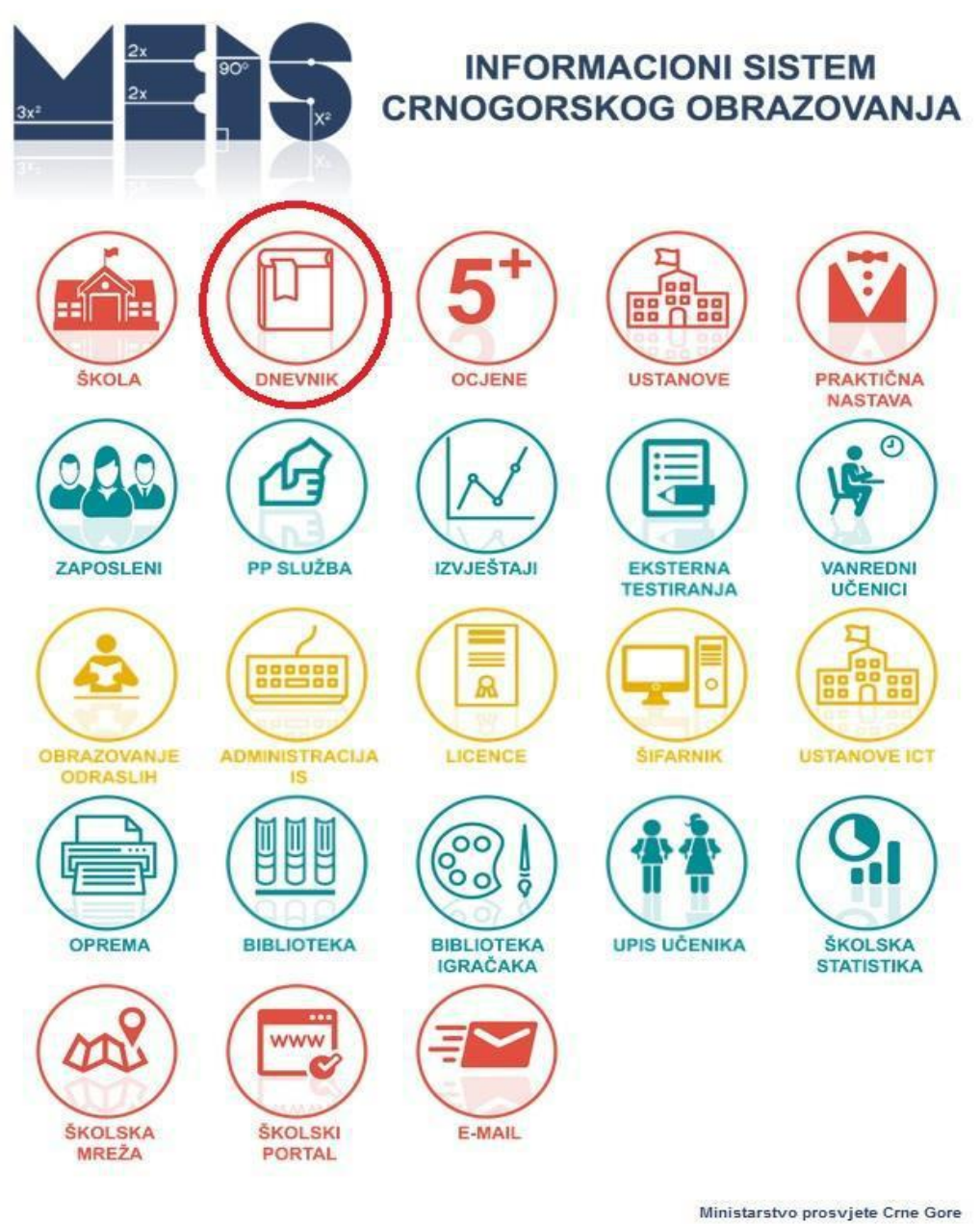

Odjeljenjski starješina unosi svoje korisničko ime i lozinku u prozor koji će se otvoriti.

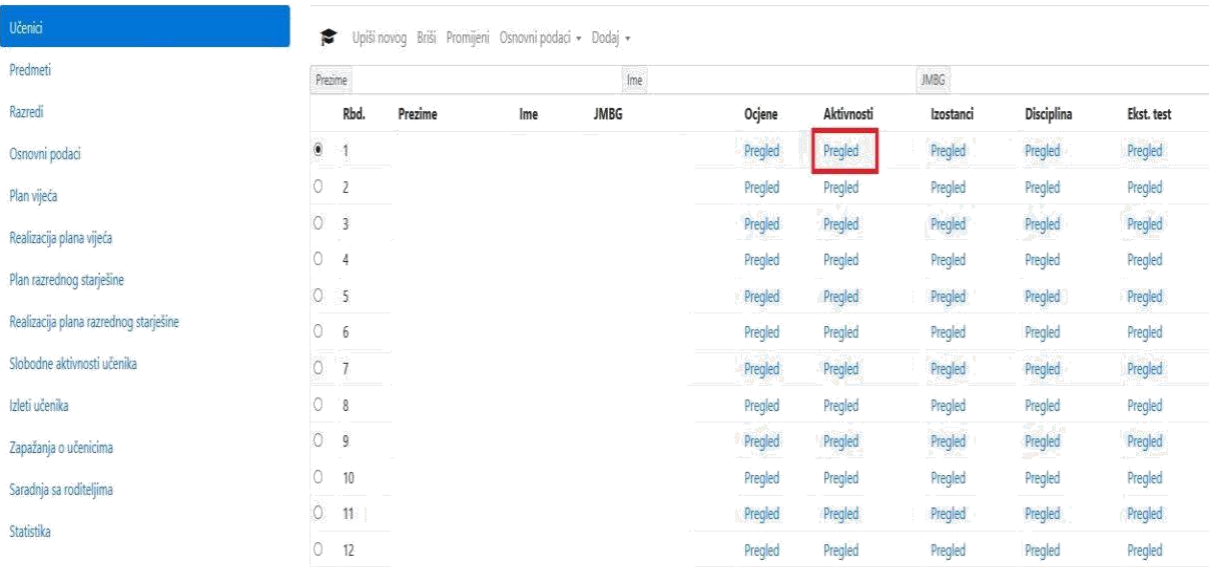

Potrebno je selektovati ime učenika, a zatim kliknuti na link **Pregled** u dijelu **AKTIVNOSTI.**

Otvoriće se prozor u kojem se nalazi dio za evidenciju talenata.

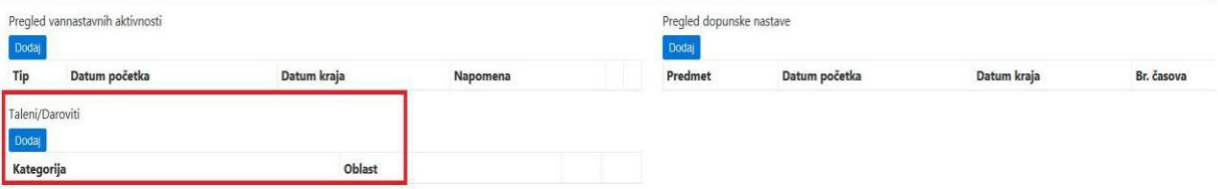

## Klikom na dugme **DODAJ** otvoriće se prozor u kojem je moguće izabrati jednu od **KATEGORIJA**.

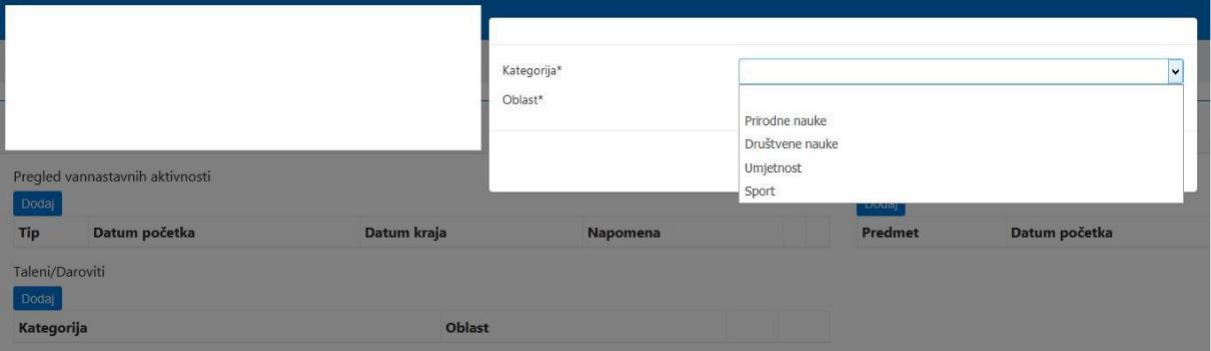

Kada se izabere određena **KATEGORIJA,** ponudiće se i **OBLAST** koju je potrebno odrediti.

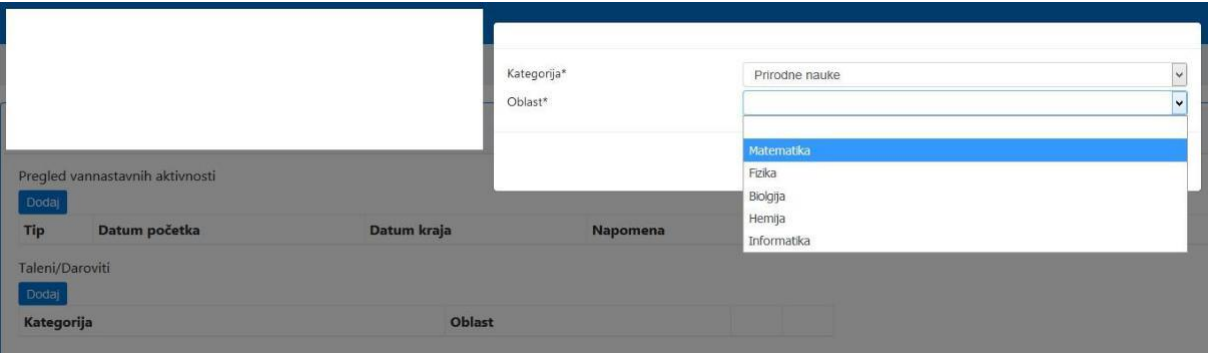

Klikom na dugme **SAČUVAJ** potvrdiće se izabrana kategorija i oblast.

Klikom na link **Takmičenja** otvoriće se prozor gdje je moguće dodati novo, izmijeniti ili ukloniti postojeće takmičenje.

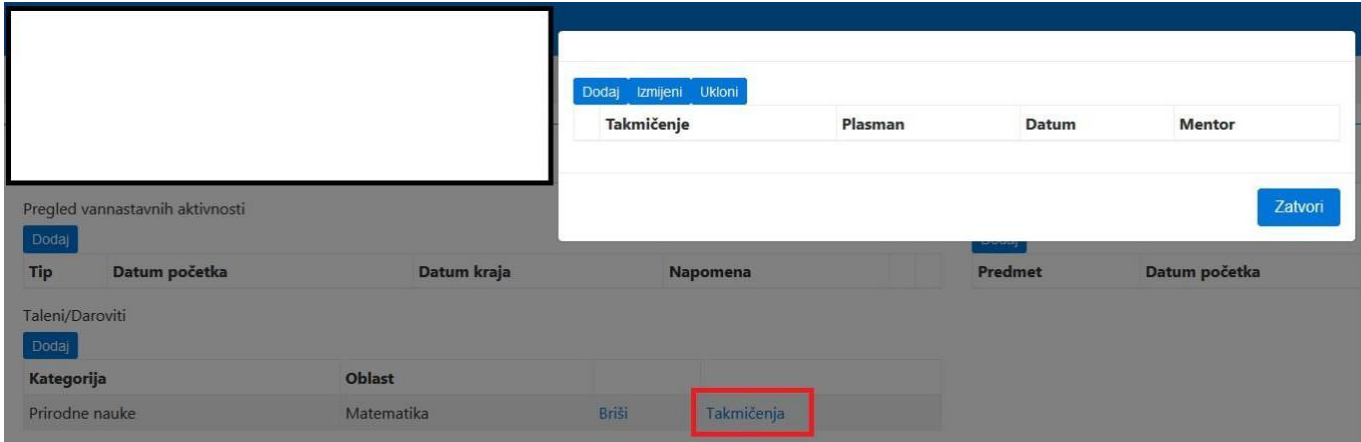

Na dugme **DODAJ** otvara se prozor u kojem je moguće izabrati vrstu **takmičenja** na kome je učenik učestvovao.

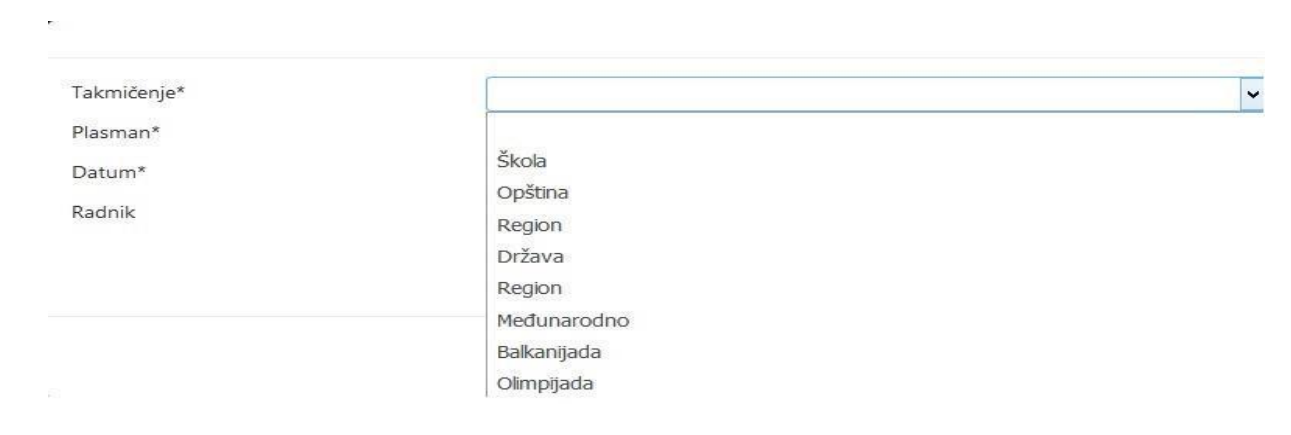

U istom prozoru izabrati **PLASMAN** koji je učenik ostvario na takmičenju.

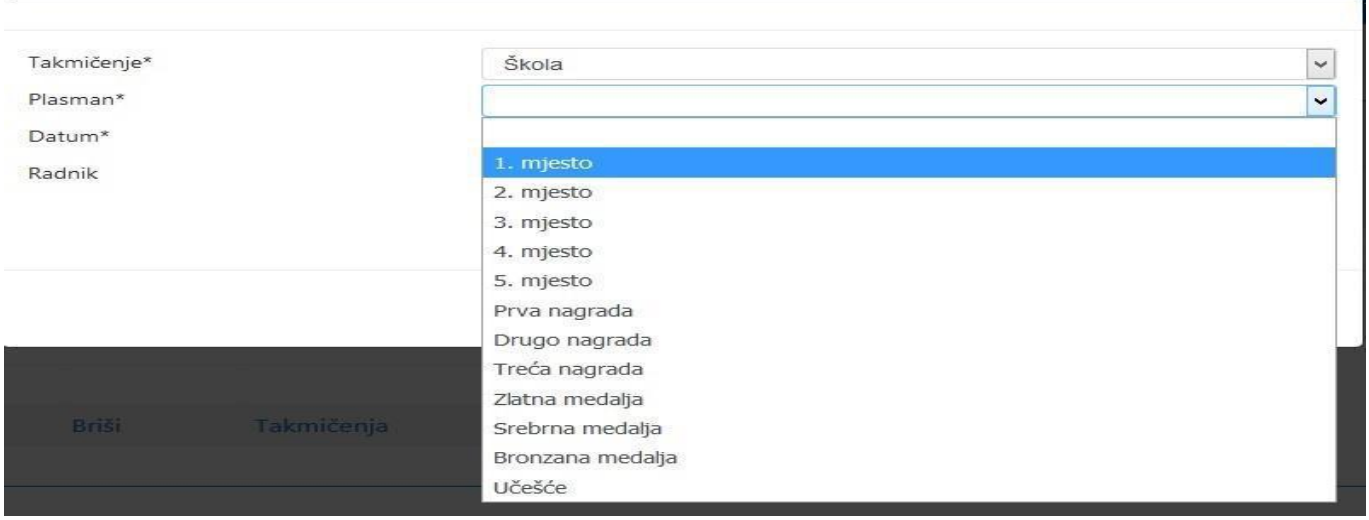

Takođe, unijeti i **DATUM** održavanja takmičenja, kao i ime **NASTAVNIKA** koji je bio mentor učeniku.

i.

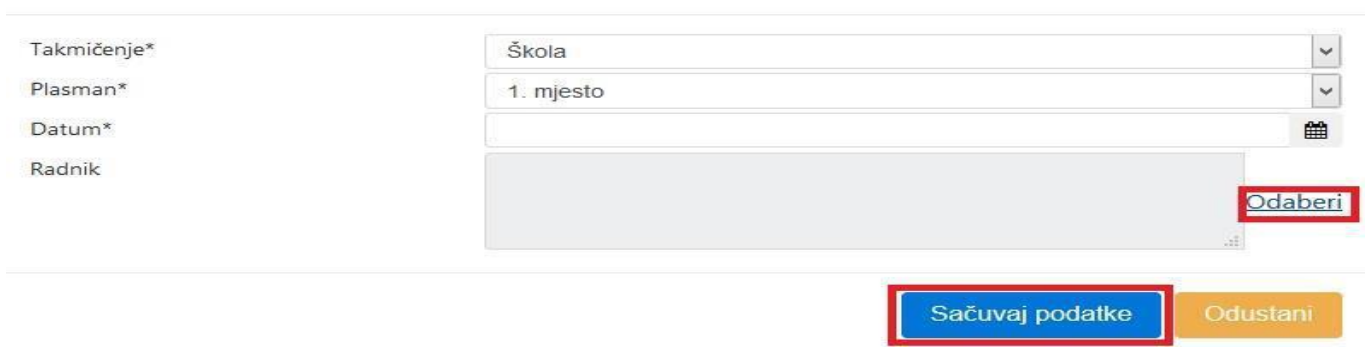

 $\bar{\sigma}$ 

Dugme **ODABERI** u ovom prozoru služi za izbor mentora. Na kraju unosa kliknuti na **SAČUVAJ PODATKE.**